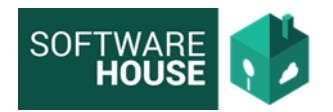

## **PROCESO CIRCULACIÒN DE CARTERA**

Se genera un proceso de circularización por cada selección de filtros que se realice, generando un documento PDF por cada Título minero, con los documentos débito que tengan saldo a la fecha de generación.

El sistema guarda el documento para ser consultado en cualquier momento y dejar evidencia del proceso.

El usuario puede enviar masivamente por correo electrónico las circulares o seleccionar uno individual

Se realizó la implementación del proceso de Circularización de Cartera "Registro de circularización de cartera" en la siguiente ruta:

Menú --> Cuentas por Cobrar --> Circularización de Cartera --> Registro de circularización de cartera

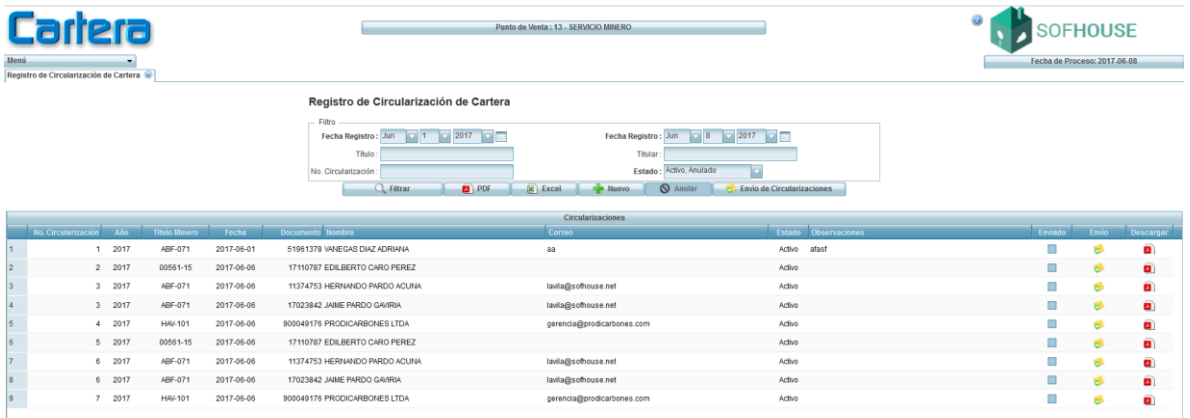

Para realizar el proceso de circularización de cartera se debe seleccionar el Botón "Nuevo" donde se genera el proceso de circularización de cartera dependiendo los filtros Necesarios.

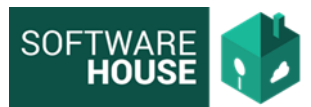

**Recomendación:** Antes de realizar el proceso de circulación de cartera generar Saldos de Cartera

- $\triangleright$  Año:
- $\triangleright$  Mes:
- $\triangleright$  Punto de venta:
- $\triangleright$  Tercero
- $\triangleright$  Título Minero
- $\triangleright$  Tope
- **Diservaciones:**

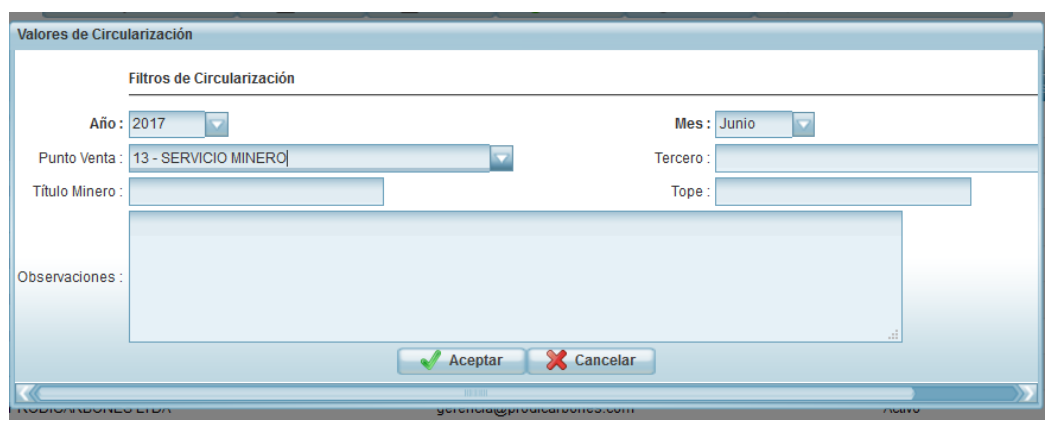

**Validaciones:** El sistema valida que el título tenga saldo pendiente para cancelar

La circularización se puede enviar Masivamente seleccionado el botón

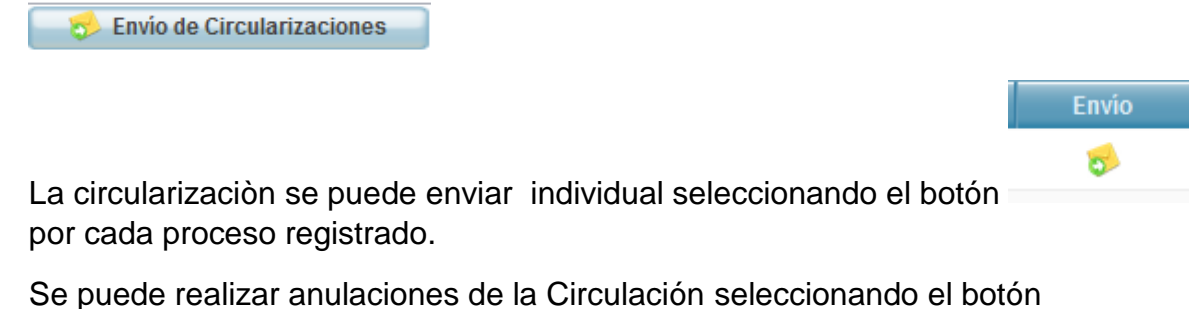

**Q** Anular

este botón solo activa el estado del proceso.

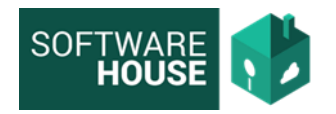

## **PROCESO DE CONSULTA DE CORREO ELECTRONICO**

Se implementó la consulta de Correo electrónico en la siguiente Ruta:

Menú→ Cuentas por Cobrar→ Consulta de Correo Electrónico.

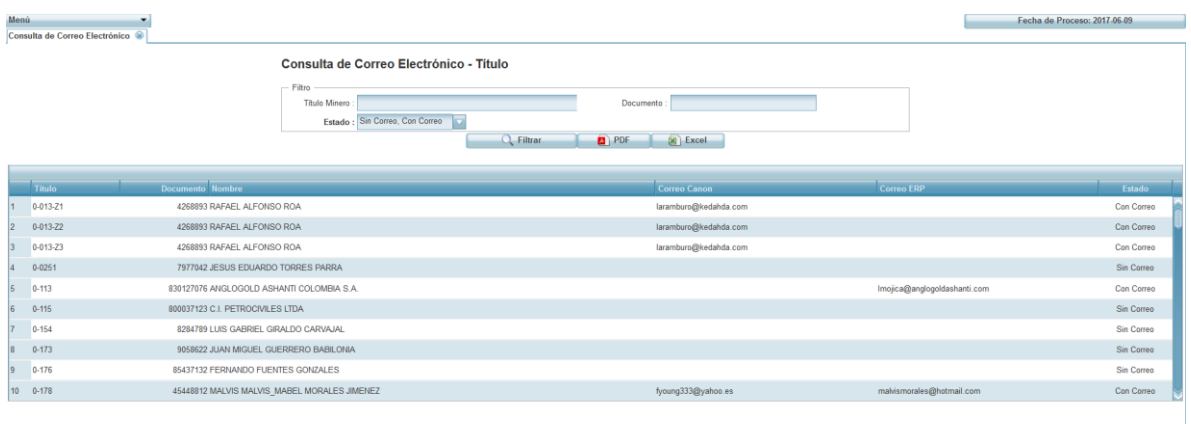

En esta Funcionalidad se visualiza los títulos asociados, al módulo de Canon.

Se visualizan dos columnas nombradas"**Correo Canon" y "Correo ERP"**, donde se identifica la ubicación de los correos asociados a los titulares se encuentran actualizados.

**NOTA:** Una vez realizado el proceso de Circularización, no se puede editar el Tercero en el campo de Email, el sistema solo actualizara el documento y Nombre.